# **Orientações para Adesão ao Cadastro Único e Solicitação de Bolsas**

- **1 Entrar no site do Campus:<https://www.ifsudestemg.edu.br/santosdumont>**
- **2 Seguir os passos:** Estudante, Sistemas e SIGAA. Veja abaixo:

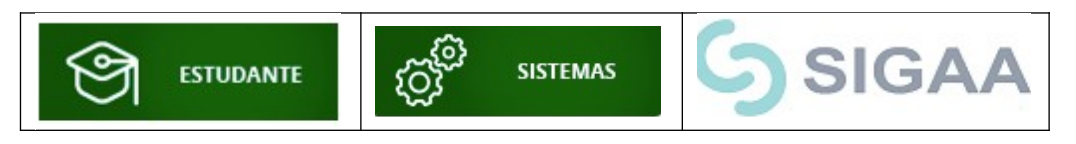

**3 -** Fazer Login

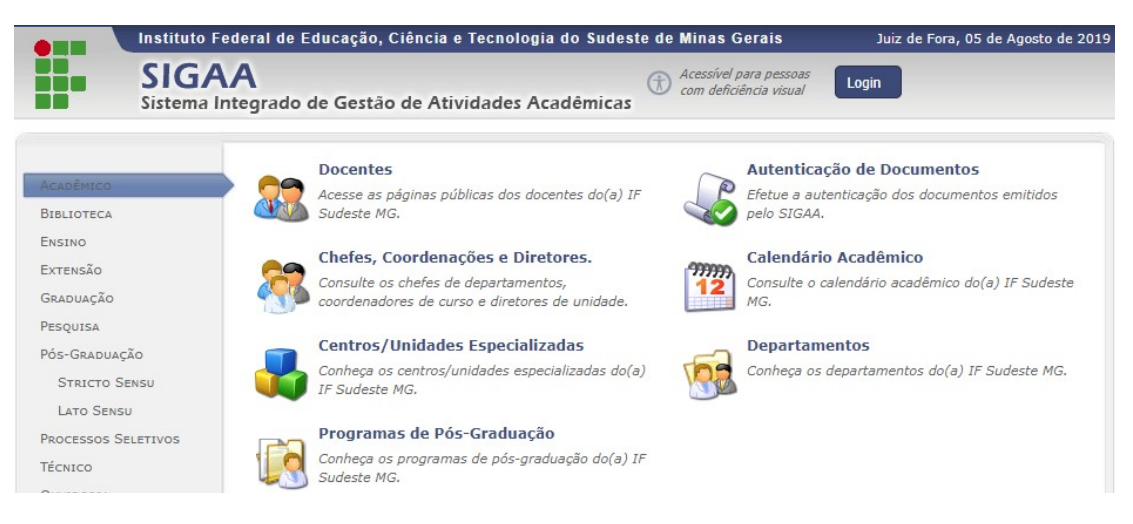

## **4 - Se o aluno tiver cadastro acessar o sistema com CPF e Senha**.

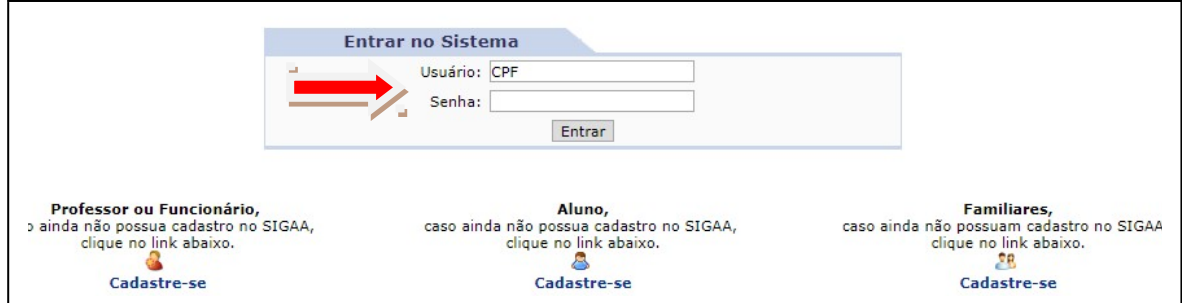

**5 -** Se ainda **NÃO** tiver cadastrado entrar como Aluno – **Cadastre-se**

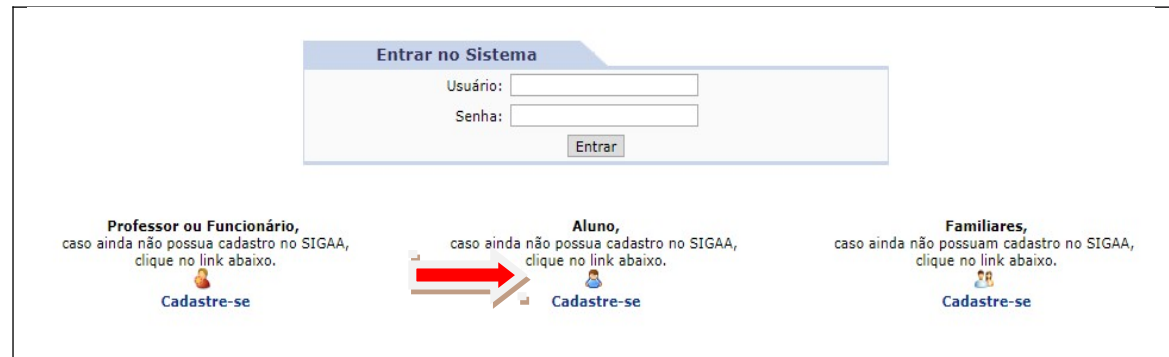

#### **6 -** Preencher com seus dados.

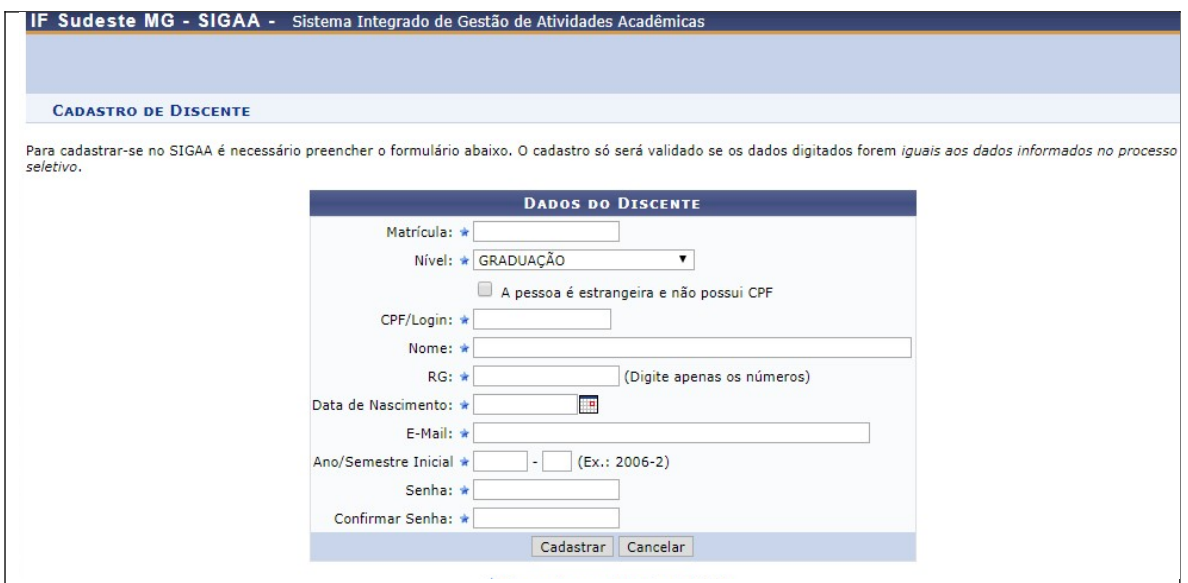

**7 - Após cadastro finalizado acesse o sistema com seu Login (CPF) e senha.**

# **1ª ETAPA: Aderir ao Cadastro Único**

**8 -** Opção Bolsas – Clique em **'Aderir ao Cadastro Único'**

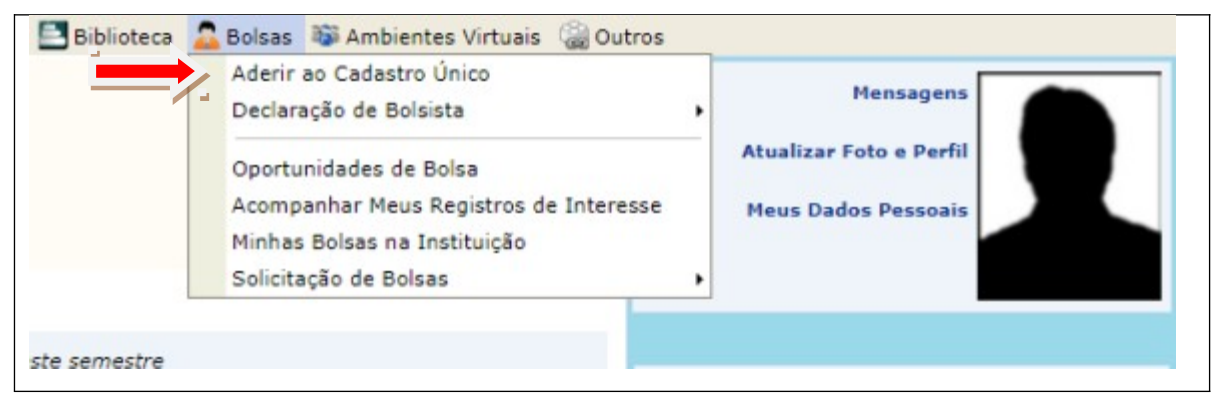

## **9 -** Leia as instruções e marcar a opção: **Eu li e concordo os termos acima citados. CONTINUAR**.

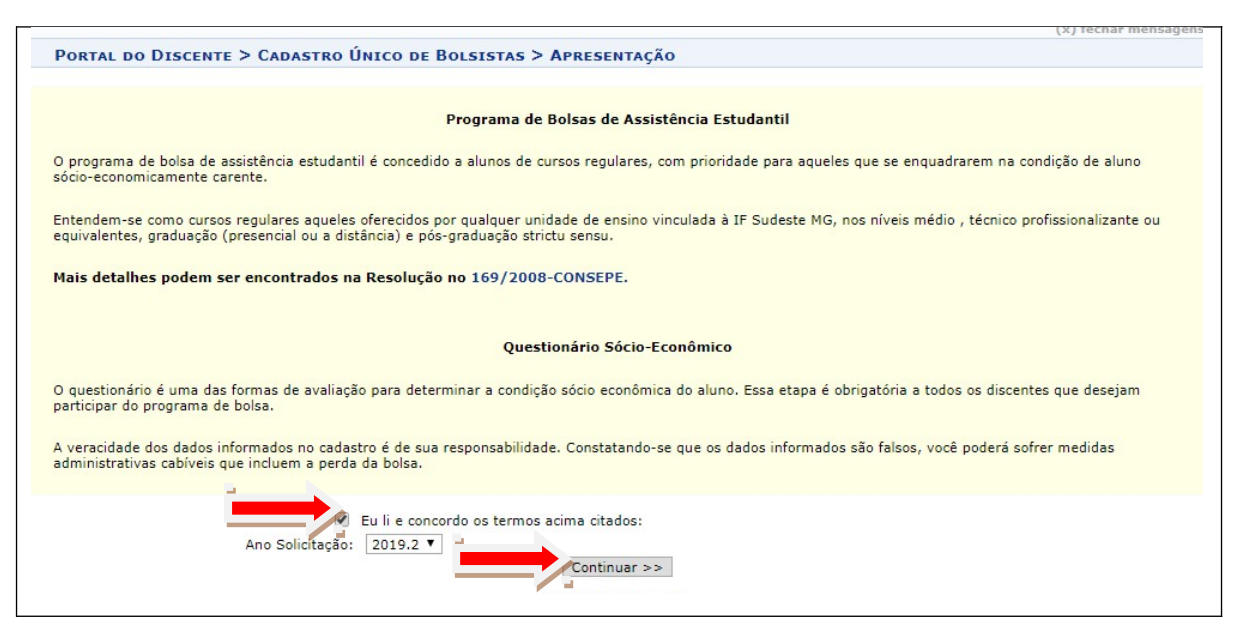

**10 -** Preencher os dados abaixo. As alternativas com \* (azul) são obrigatórias. **GRAVAR PERFIL.**

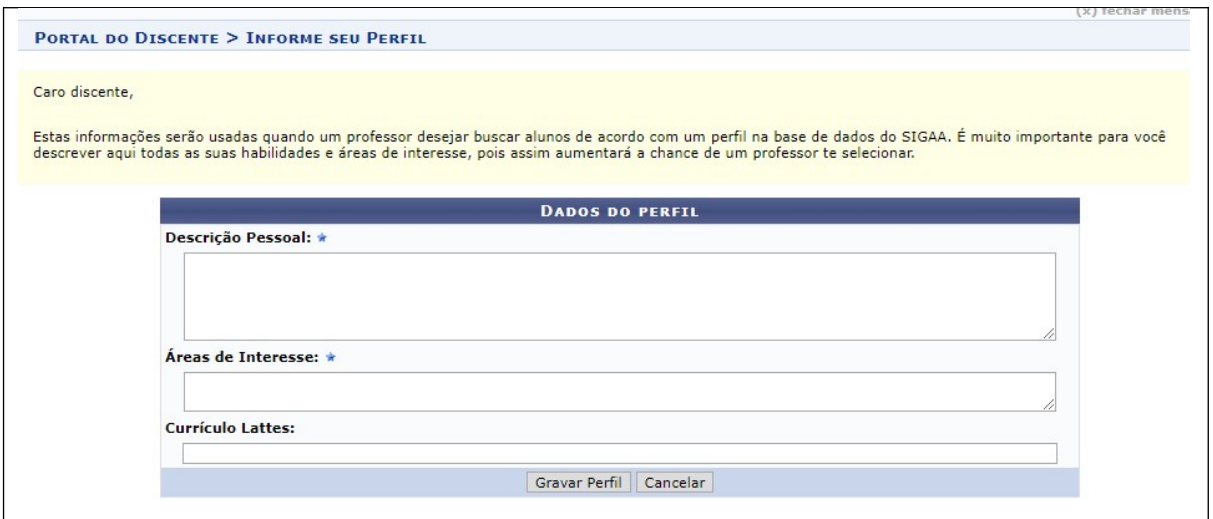

## **11 - Confira seu endereço e** CONTINUAR.

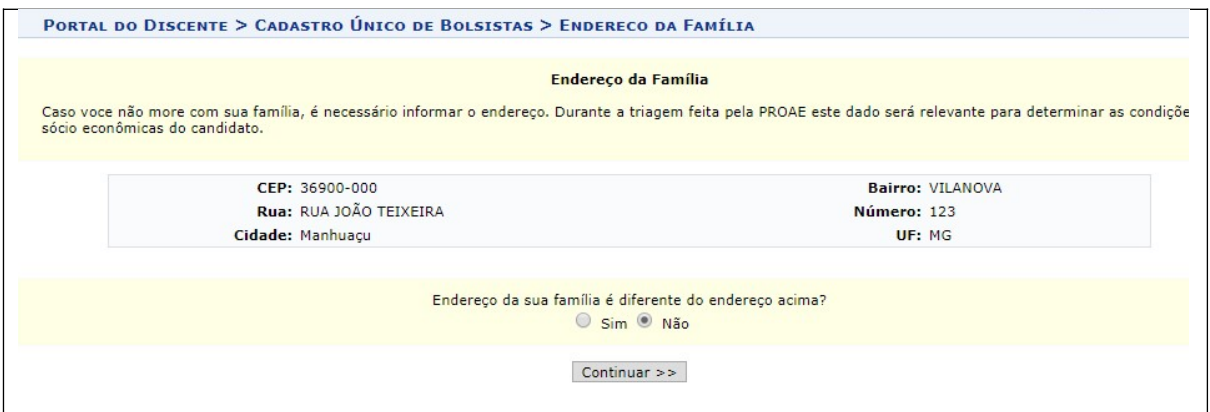

# **12 - Responda todas as questões do questionário com bastante atenção. Tenha em mãos todos os documentos obrigatórios.**

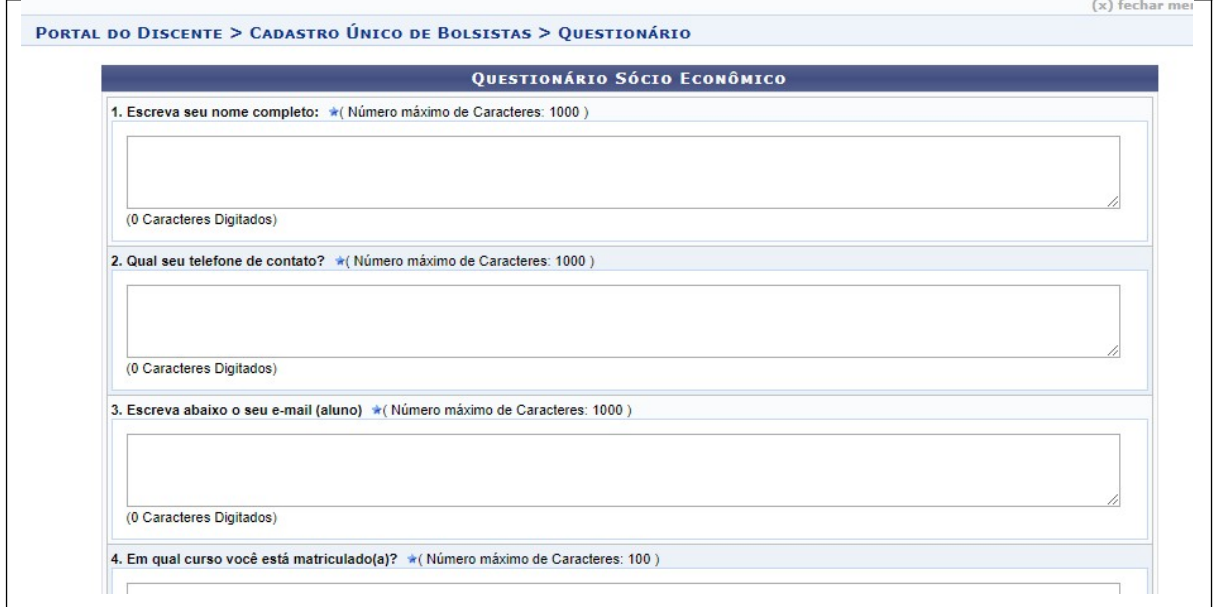

## **13 -** No final do questionário **CONFIRME** sua Inscrição:

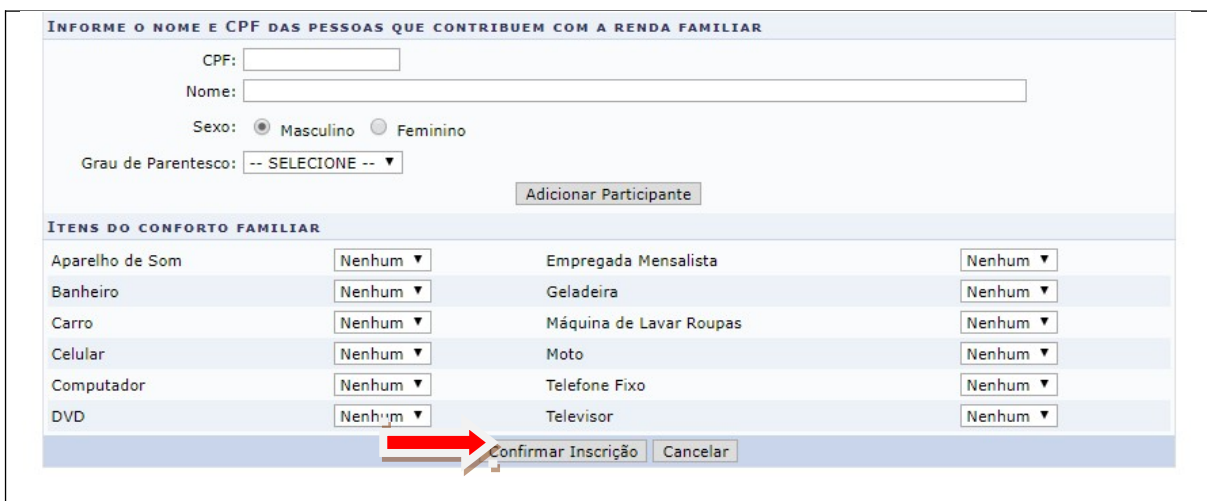

# **2ª ETAPA: SOLICITAR BOLSAS.**

#### **14 - Opção Bolsas** – Solicitação de Bolsas – Solicitação de Bolsa Auxílio

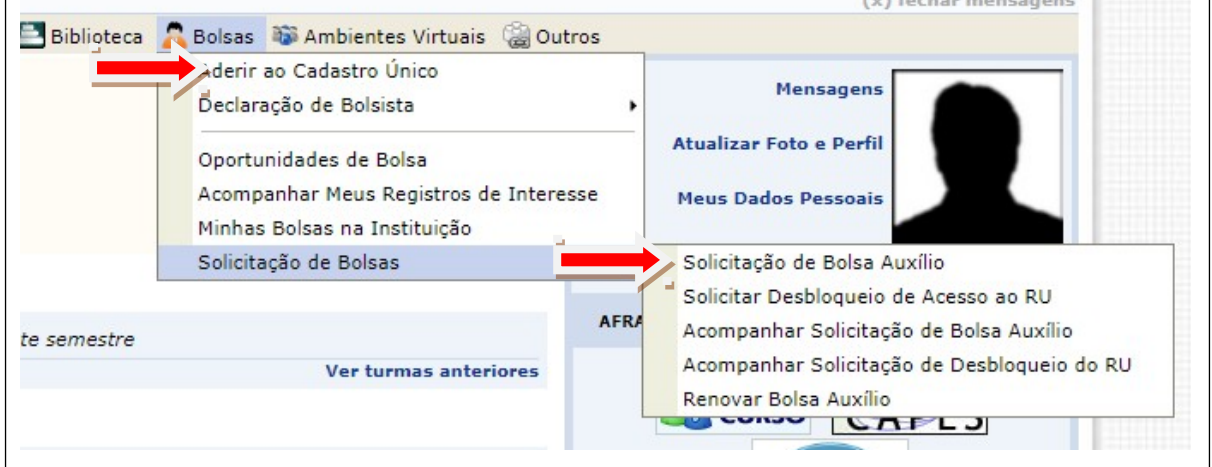

#### **15 -** Solicitar a modalidade de atendimento pretendida. **CONTINUAR**

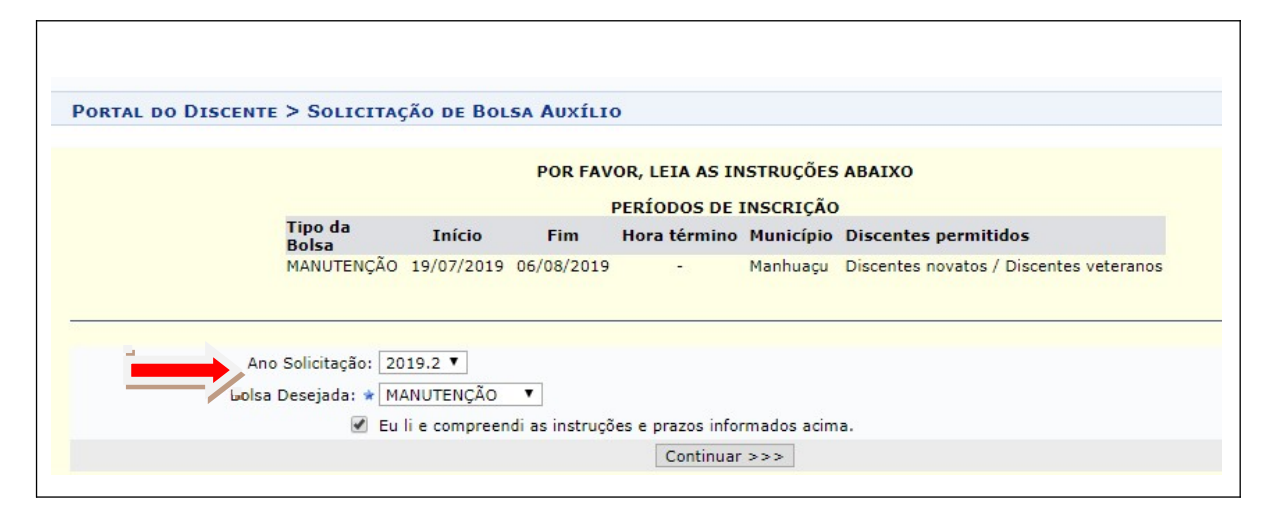

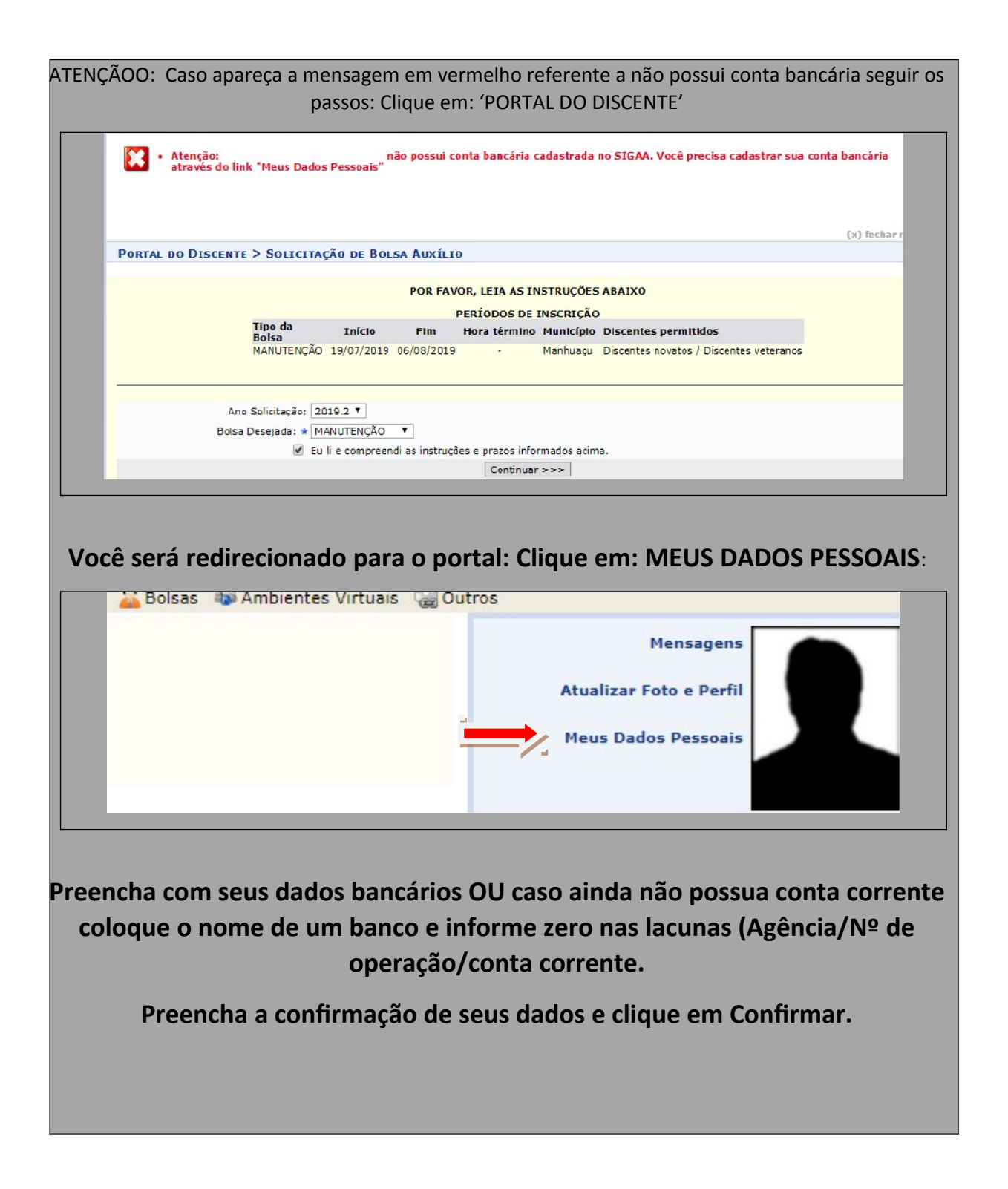

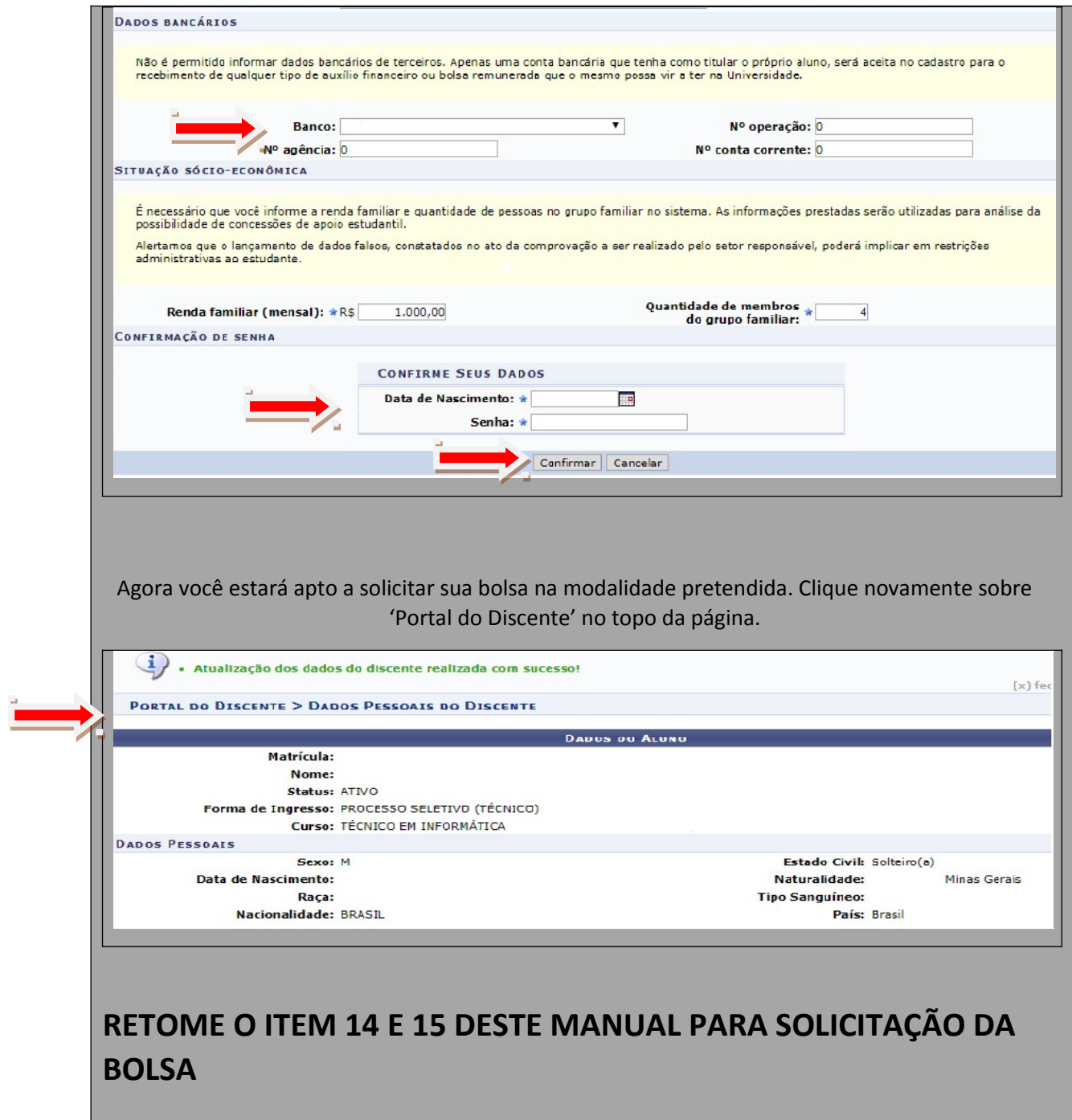

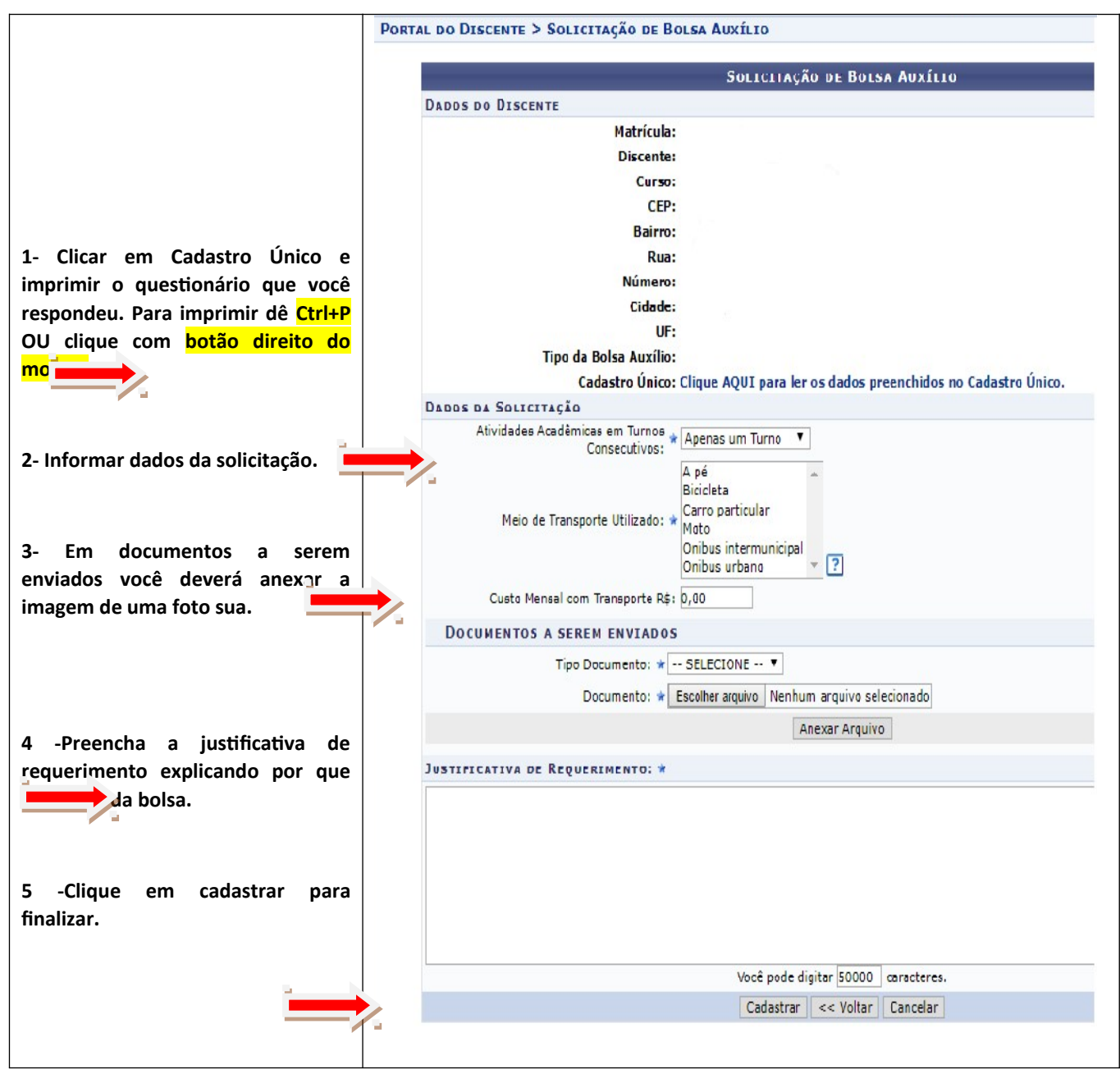

**16 -** Solicitação da bolsa auxílio

**17 - IMPRIMA** seu comprovante para ser entregue junto com os documentos obrigatórios.

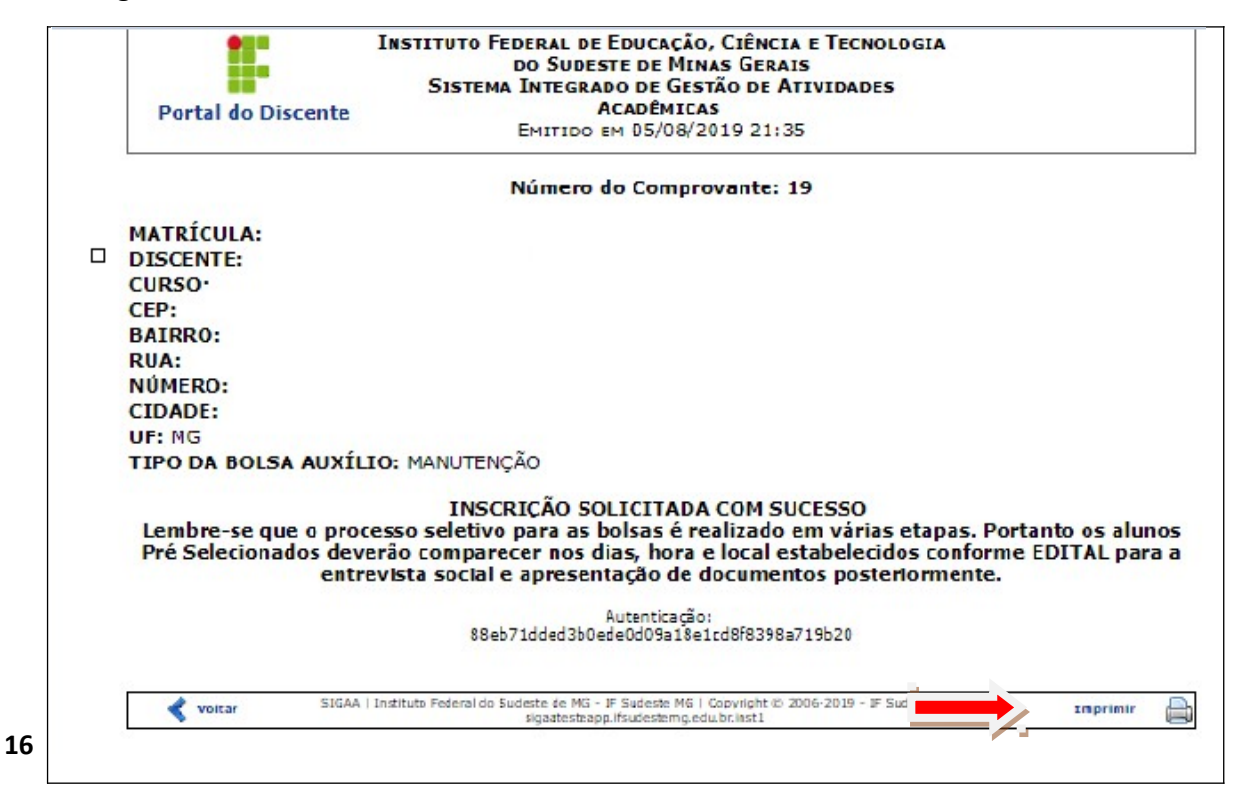

# **ATENÇÃO: Caso você queira solicitar outras modalidades:**

**Volte ao item 15 e faça novo pedido.**